## PASSO A PASSO DA PRIMEIRA INSCRIÇÃO DE EMPRESA

 $\bullet$ 

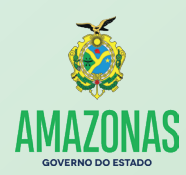

Ш

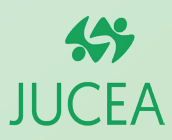

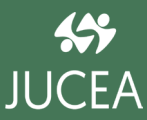

### Sobre a Jucea

 A Junta Comercial do Estado do Amazonas (Jucea) é uma autarquia do Governo do Amazonas desde o ano de 1973. Sua responsabilidade é realizar e armazenar os registros de atividades ligadas a empresas e sociedades empresariais. É obrigatória a inscrição do empresário no Registro Público de Empresas Individuais, seja ela, por empresário individual ou sociedade empresa. Atualmente, a autarquia realiza seus serviços 100% digitais desde a implantação do sistema RedeSim-Am e está trabalhando para otimizar a atuação dele no interior do Estado permitindo a maior acessibilidade e efetivação nos processos realizados pela autarquia.

### Sobre a RedeSim

 A Lei Federal RedeSim nº 11.598/07 estabelece todo o direcionamento e procedimentos a serem seguidos para simplificar e integrar todo o processo de registro e legalização de empresários e de pessoa jurídicas. Assim sendo é possível monitorar todos os tramites e reduzir prazos de espera para suas conclusões.

### Benefícios da RedeSim

 O principal benefício é otimizar o tempo do empresário ou pessoa jurídica com menos burocracia e de forma simplificado. O serviço está disponível a todo momento, permite acompanhar todas as etapas do processo de forma remota, todas as informações e documentos estarão disponíveis em único acesso, não tendo a necessidade de se deslocar a diferentes órgãos, poupando tempo e, até mesmo, economia com qualquer gasto de transporte e outros procedimentos físicos.

### **Expediente**

#### Coordenação:

Presidente: Maria de Jesus Lins de Guimarães Vice-presidente: Jacqueline Alfaia de Oliveira Secretária-Geral: Lycia Fabíola Santos de Andrade Procuradora-Chefe: Iasmin Rosana Alves da Cruz

#### Elaboração do Conteúdo:

Assessora de Comunicação: Áquila Sicsú

#### Revisão:

Sandra Maria Ferreira Godinho

#### Diagramação:

Estagiária em Design Gráfico: Glenda Araújo

#### Colaboração:

Estagiária de Jornalismo: Talitha Teixeira

## Índice

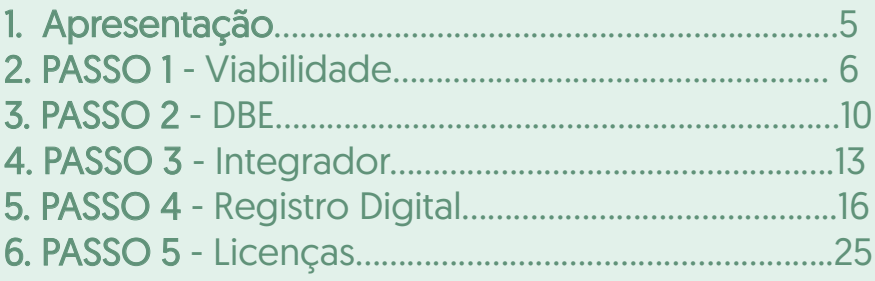

### Apresentação

 Esta cartilha foi elaborada pela Junta Comercial do Estado do Amazonas - Jucea a partir da necessidade de divulgar, de forma mais resumida, esclarecimentos a respeito do processo da primeira inscrição de empresa aos usuários da autarquia, que desde 15 de abril de 2019, implantou o recebimento de processos de arquivamento de forma 100% digital, o que representou um enorme benefício para o cidadão do estado que não mais necessita se deslocar até a sede da Jucea para registrar sua empresa.

 O procedimento foi fundamental para a modernização da autarquia que, instituiu em janeiro de 2019, o sistema da Rede Nacional para a Simplificação do Registro e da Legalização de Empresas e Negócios (Redesim-AM). O novo sistema permitiu que os serviços prestados pela Jucea fossem feitos com maior segurança e confiabilidade nos dados fornecidos pelos usuários.

 A cartilha permitirá ao usuário um primeiro contato com o sistema digital, apresentando um passo a passo de todas as etapas exigidas pelos órgãos competentes para o primeiro registro empresarial como: Consulta Prévia (Viabilidade), Documento Básico de Entrada – DBE (Receita Federal), Registro Empresarial (Integrador), Registro Digital e Licenças.

 A Junta Comercial do Estado do Amazonas espera, nesta cartilha, manter uma relação próxima aos seus usuários, não medindo esforços para a cada dia oferecer um melhor serviço a população amazonense.

## Para inscrição de primeiro estabelecimento: Consulta Prévia (Viabilidade) **PASSO 1**

A Consulta Prévia é uma pesquisa eletrônica antecipada que verifica:

a) A possibilidade de exercício da (s) atividade (s) econômica (s) a ser (em) desenvolvida (s) pela Pessoa Jurídica no endereço escolhido. Essa pesquisa é feita no banco de dados da Prefeitura do Município onde a pessoa jurídica será instalada.

b) A existência de pessoas jurídicas constituídas com nomes idênticos ou semelhantes ao nome pesquisado. Esta pesquisa é feita nos bancos de dados dos Órgãos de Registro (Juntas Comerciais, Cartórios de Registro Civil de Pessoas Jurídicas ou OAB).

Observação: a aprovação do endereço da pessoa jurídica é condição essencial para obtenção do Alvará de Funcionamento. Assim, não se deve comprar ou alugar o imóvel destinado à atividade da Pessoa Jurídica antes de obter a aprovação da Consulta Prévia de Viabilidade.

#### O REQUERENTE ACESSA O PORTAL DE SERVIÇOS NO SITE DA JUNTA COMERCIAL DO ESTADO DO AMAZONAS: www.jucea.am.gov.br

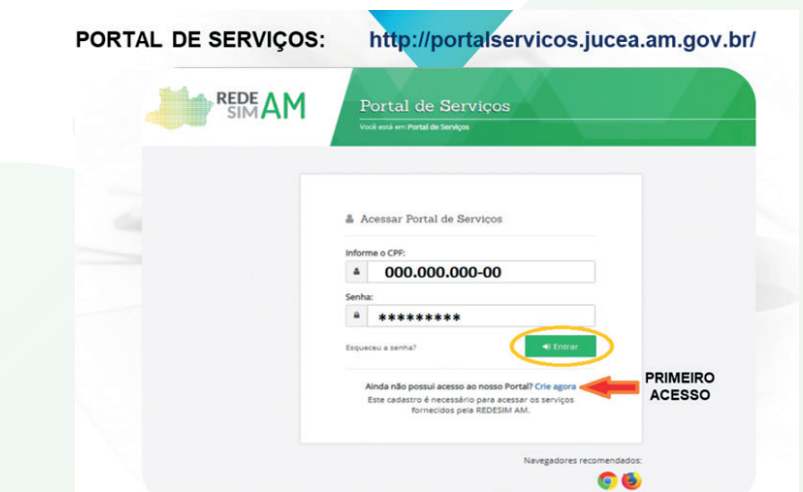

**6**

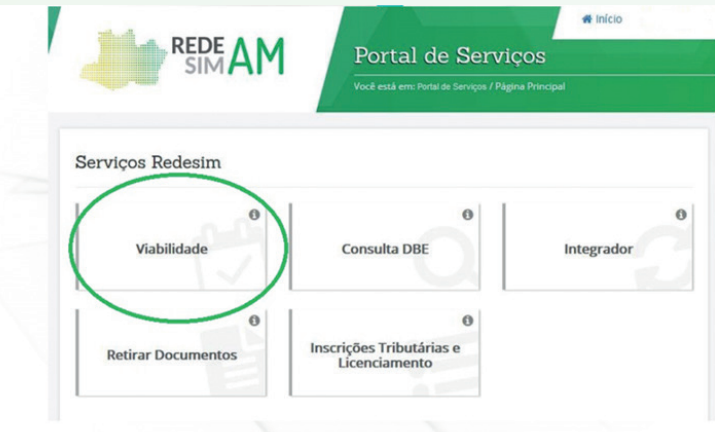

Depois clicar em "NOVA VIABILIDADE".

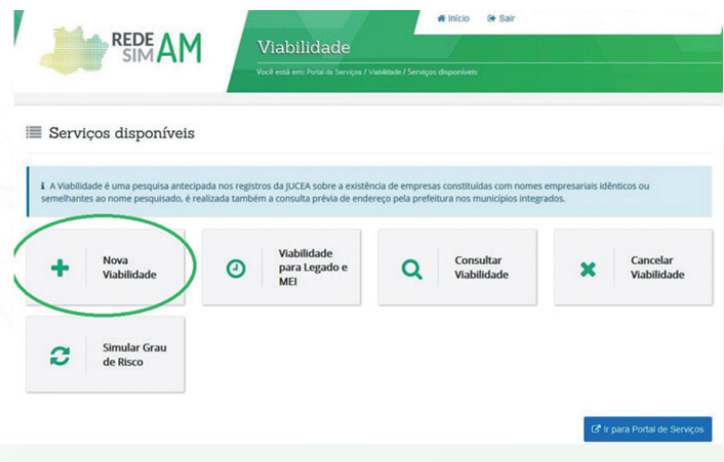

Após fazer o login no portal de serviços da JUCEA, o requerente deve selecionar a opção "CONSULTA DE VIABILIDADE''

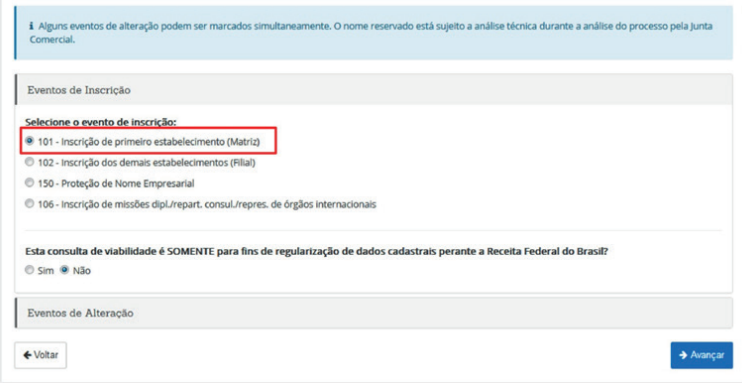

#### Escolha a natureza jurídica da empresa.

Selecione a Natureza jurídica e o Órgão de registro

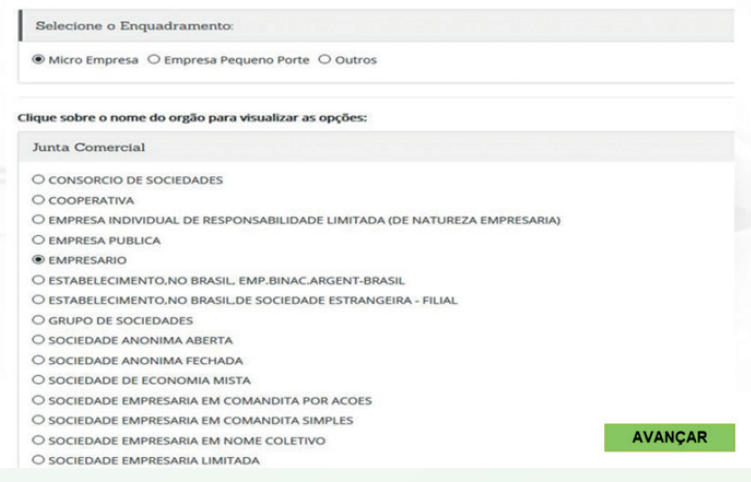

Identifique o local onde funcionará sua empresa.

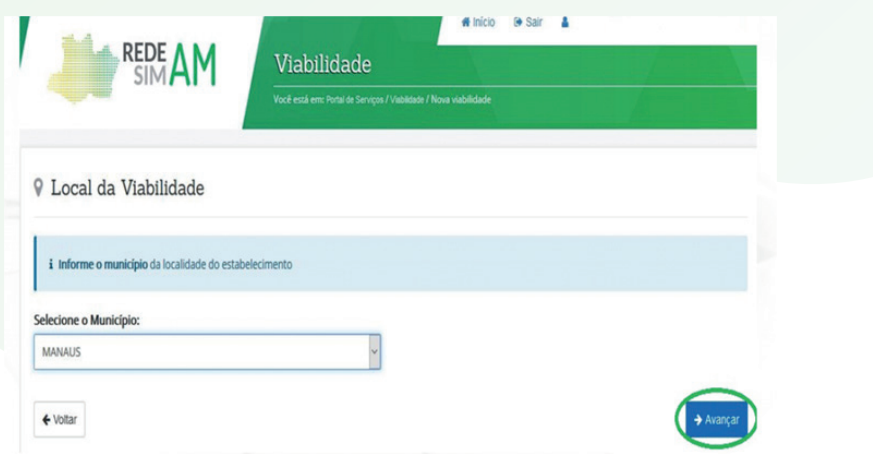

#### O QUE ACONTECE A SEGUIR:

- A PREFEITURA DO SEU MUNICÍPIO ANALISA A VIABILIDADE DO LOCAL AONDE SUA EMPRESA IRÁ FUNCINAR.
- A JUCEA PROCESSA A ANÁLISE DO NOME DA SUA EMPRESA.
- ATRAVÉS DA INTEGRAÇÃO DOS DADOS SÃO FORNECIDAS AS REPOSTAS PRÉVIAS DO LOCAL E COLETA DE ENDEREÇO PELA MATRÍCULA.

### Receita Federal (Documento Básico de Entrada – DBE) **PASSO 2**

 O Documento Básico de Entrada – DBE é o documento utilizado para a prática de qualquer ato perante o CNPJ. Os contribuintes que usarem certificação digital ou senha fornecida pelos órgãos conveniados utilizarão, em lugar do DBE, o Protocolo de Transmissão.

 O DBE ou o Protocolo ficará disponível para impressão na página da Secretaria da Receita Federal do Brasil na Internet (www.receita.fazenda.gov.br), na opção Empresa/Cadastro CNPJ "Acompanhamento da solicitação CNPJ via Internet (Situação do Pedido).

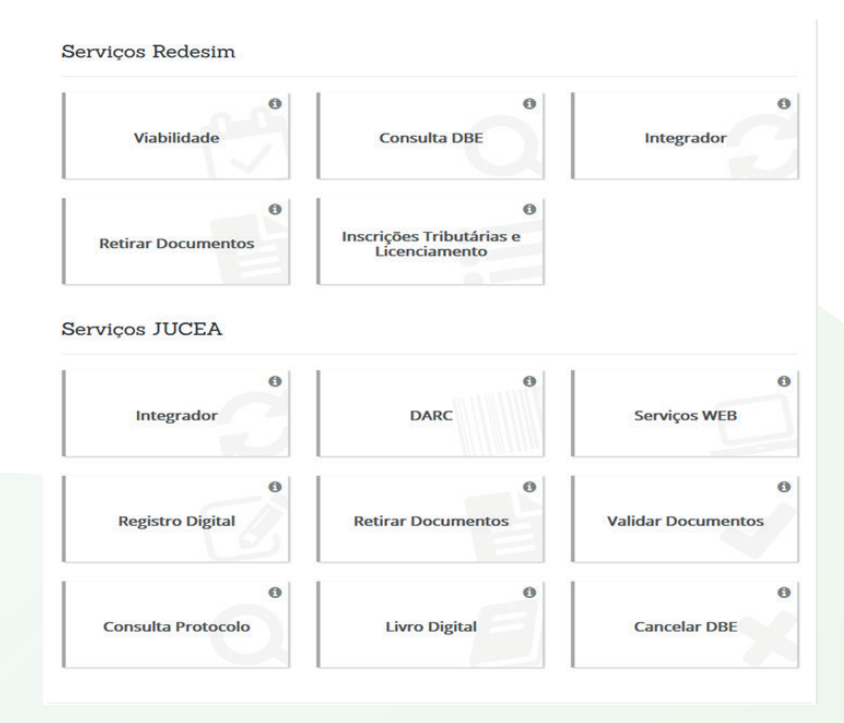

Clique em "CONSULTA DBE".

#### Ao clicar em "CONSULTA DBE" você será direcionado para o site da RECEITA FEDERAL

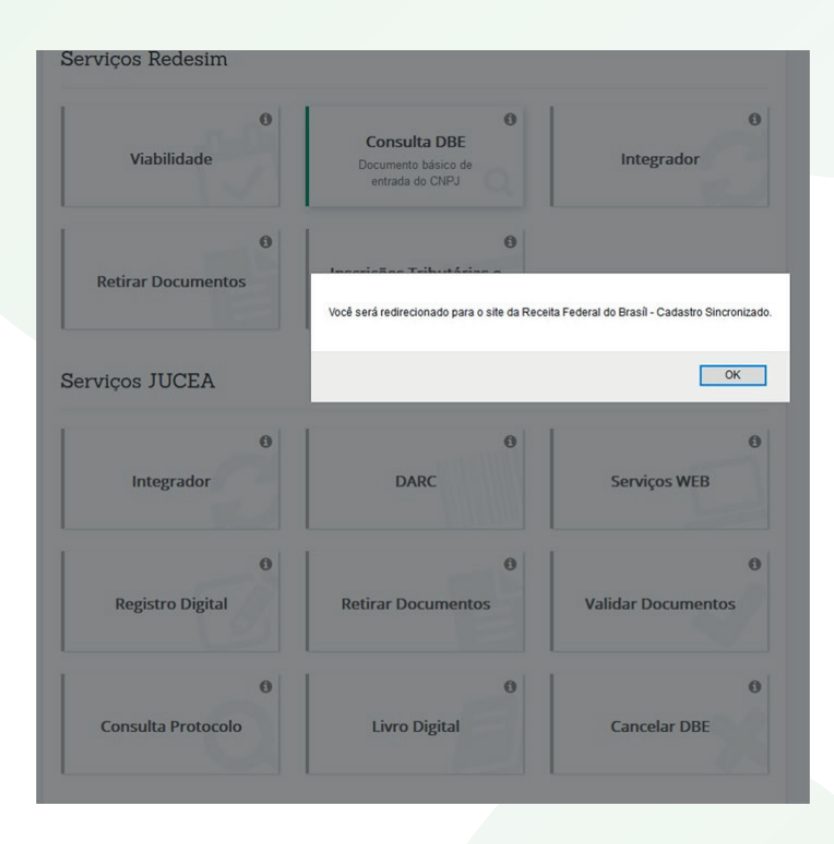

Aqui você clicará em "CRIE SUA PESSOA JURÍDICA" para criar/alterar pessoas jurídica.

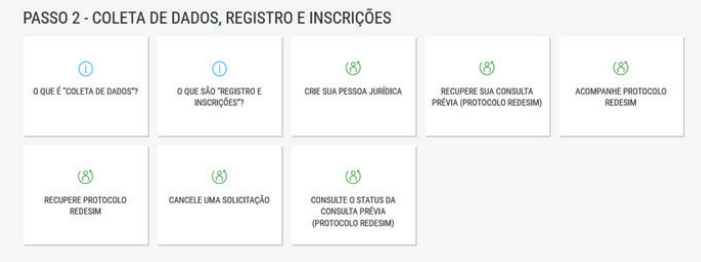

### VOCÊ SERÁ DIRECIONADO PARA O SITE DO GOVERNO FEDERAL.

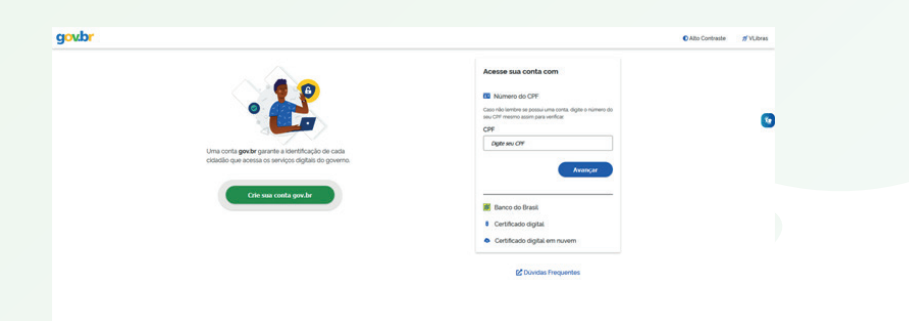

Observações:

a) Podem coexistir para uma mesma pessoa jurídica as figuras de preposto e de procurador, sendo mantidos os seus respectivos poderes. O instrumento de procuração poderá ser público ou particular;

b) Em casos de utilização do convênio com a Junta Comercial do Estado de jurisdição do contribuinte é dispensado o reconhecimento da assinatura no DBE;

c)Também é dispensado o reconhecimento de firma para órgãos públicos.

Observação: A partir da implantação da versão 3.5 do CNPJ, será apresentada no corpo do DBE a informação de qual órgão irá fazer a análise e deferimento do DBE.

## Registro Empresarial (Integrador) **PASSO 3**

O Módulo Integrador é um sistema para integrar as informações da consulta de viabilidade, o Cadastro Sincronizado e a FCN/RE.

Atualmente é obrigatório o seu uso para atos de todos os tipos jurídicos.

Após a viabilidade deferia e o DBE TRANSMITIDO E GERADO, é a vez do integrador.

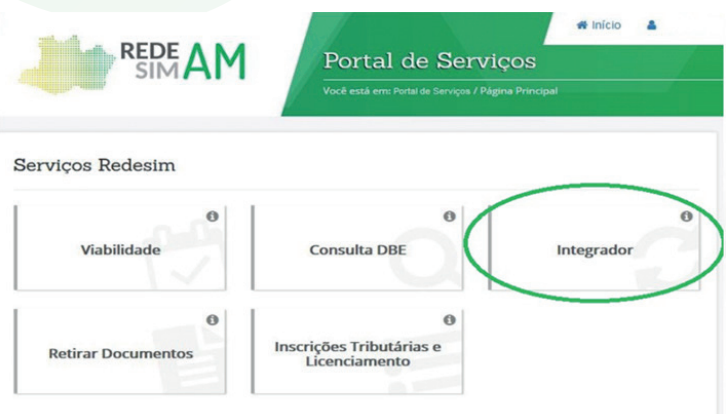

Escolha a natureza jurídica da empresa e o ato a ser praticado.

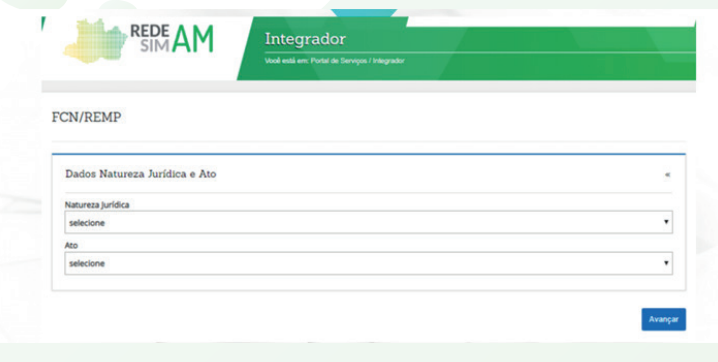

Deverão ser informados os eventos que estão sendo realizados no processo.

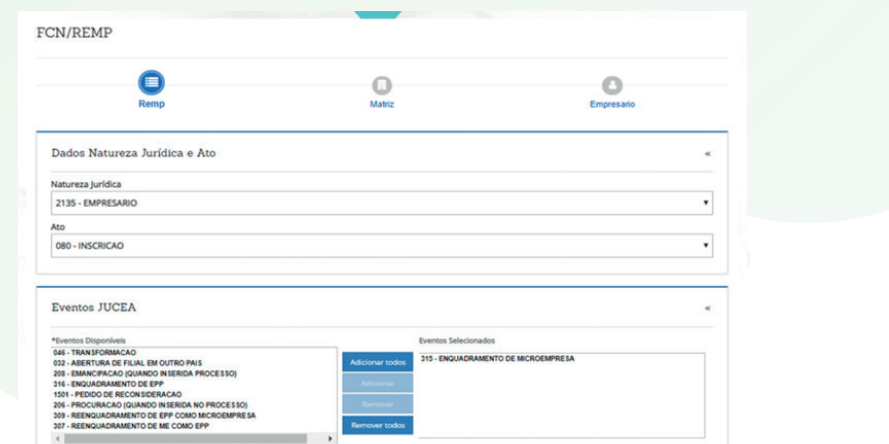

Para atos de constituição/alteração de empresa será obrigatório informar o número da consulta de viabilidade.

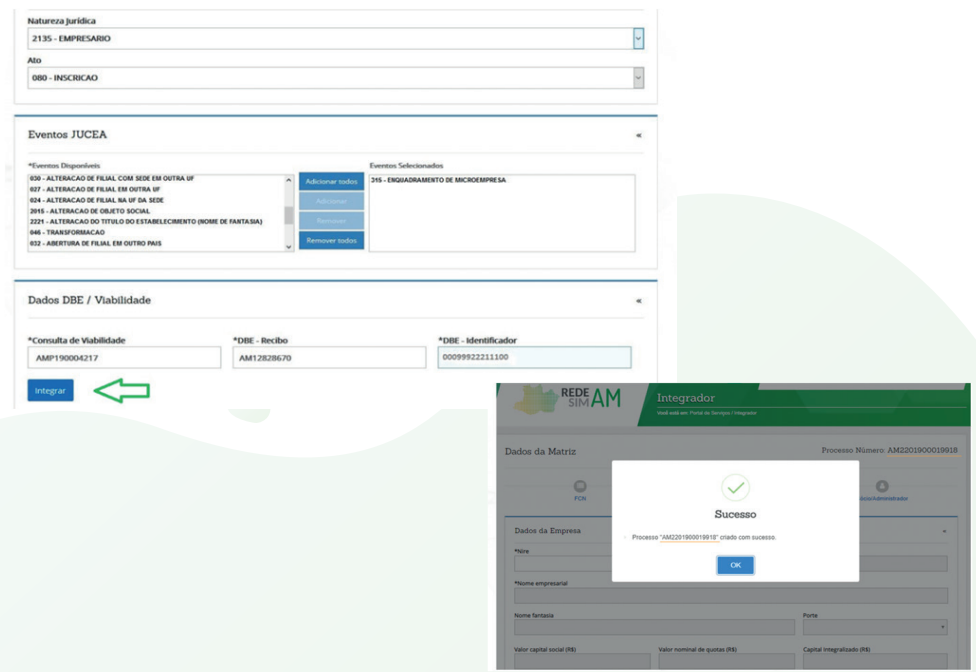

Para os outros atos é facultativo informar o número da Consulta de Viabilidade. Após, clicar em integrar.

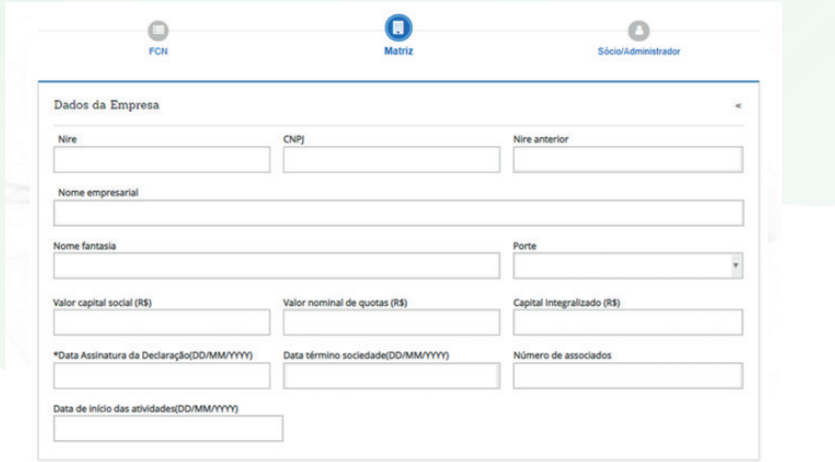

Ao se informar o número de viabilidade serão carregados no Integrador os dados informados naquele sistema, e os mesmos não poderão ser alterados.

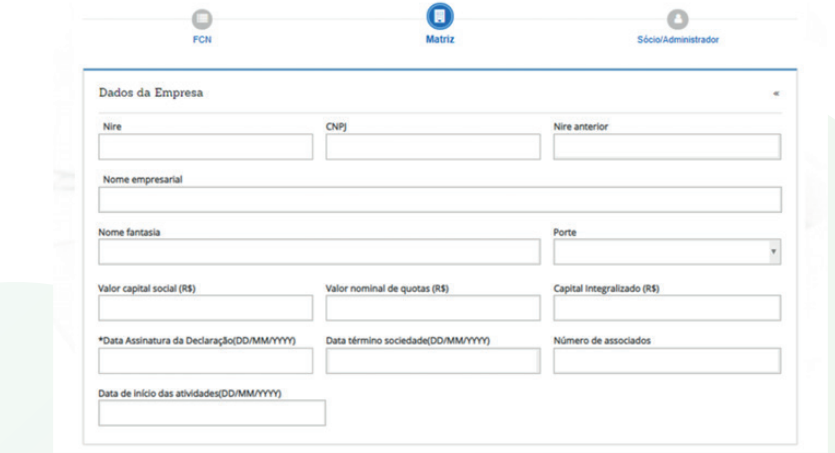

# Registro Digital **PASSO 4**

 Depois de preencher a consulta de viabilidade (se for o caso), o Cadastro Sincronizado (se for o caso), o módulo integrador e efetuar o pagamento da GA (guia de arrecadação estadual). É a vez do Registro Digital.

 Essa etapa consiste no envio eletrônico dos documentos das empresas para a Junta Comercial, sendo estes documentos assinados digitalmente através dos certificados digitais. Este serviço garante maior acessibilidade do empresário aos serviços da Jucea já que o empresário pode enviar seu documento com rapidez e comodidade 24 horas por dia e 07 dias por semana. O serviço está disponível para todos os tipos jurídicos.

É so clicar em "REGISTRO DIGITAL".

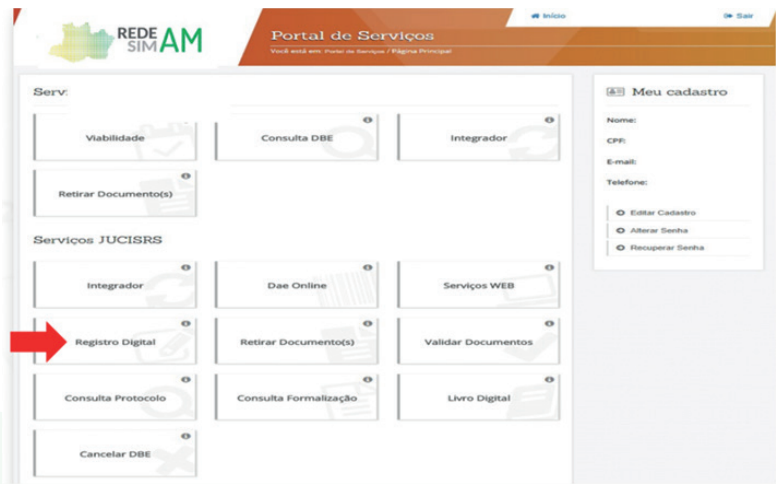

 Nesse processo será preciso o certificado digital, que é um documento eletrônico que contém um conjunto de informações referentes à pessoa para o qual o certificado foi emitido, possibilitando comprovar a identidade de quem assinou o arquivo e garantindo a validade jurídica.

 Para assinatura dos documentos do Registro Digital será utilizado o certificado digital e-CPF A1 ou A3. O e-CPF A1 ou A3 é a versão eletrônica do CPF, sendo um documento de identificação na internet.

Para Solicitar um novo processo de Registro Digital, clique em "Novo Registro".

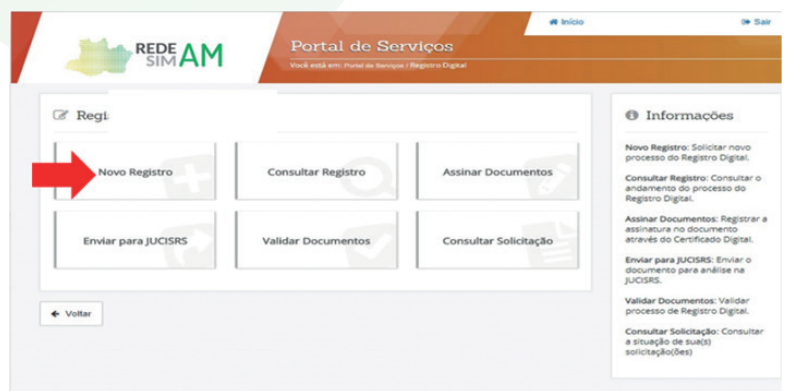

Em seguida, informe o número da viabilidade e clique em "Pesquisar". Obs: É necessário que o processo esteja finalizado no Módulo Integrador.

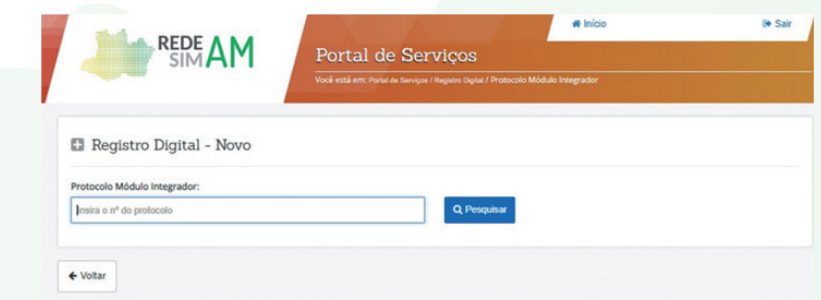

Serão exibidas na tela as seguintes informações: Número do Protocolo do Módulo Integrador, Nome da Empresa, Ato e Natureza Jurídica. Após visualizar as informações, clique em "Avançar".

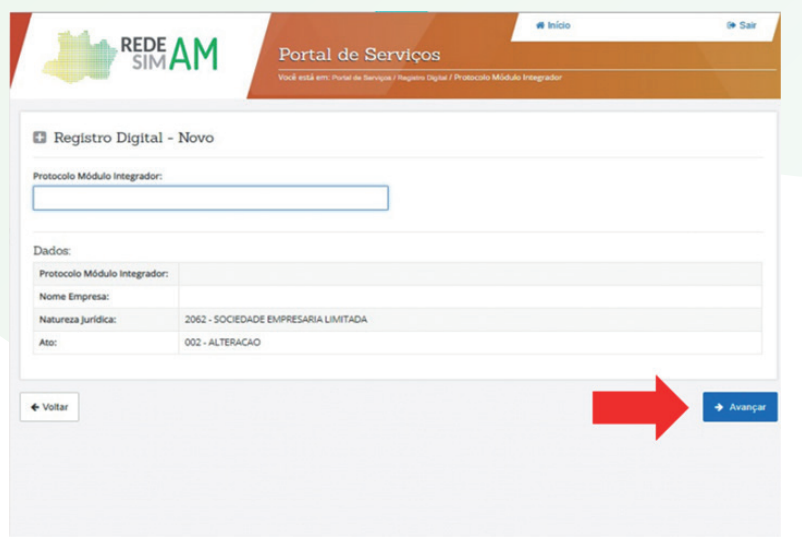

A Guia de Pagamento estando paga, o número do Documento de Arrecadação Estadual - DAE irá aparecer automaticamente.

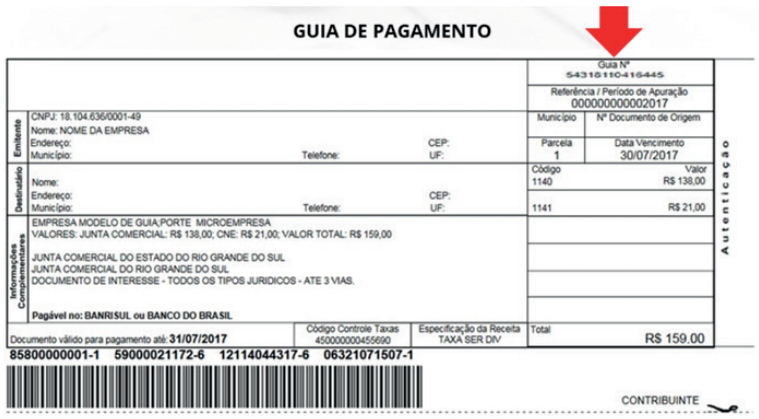

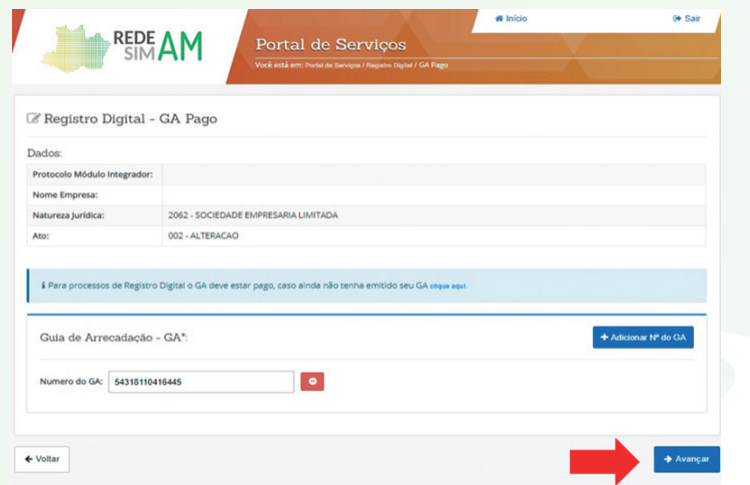

IMPORTANTE: No caso de uso de Procuração, o campo deverá ser preenchido da seguinte forma:

Na pergunta: "O ato a ser registrado será assinado por procurador?"

Caso a resposta seja "SIM": somente preencher se existir procuração ARQUIVADA PREVIAMENTE na Jucea.

Quando a resposta for "NÃO": a procuração deverá acompanhar o processo como "IMAGEM EM ANEXO". O documento NÃO for assinado por procurador e nas constituições a procuração virá sempre como "IMAGEM EM ANEXO."

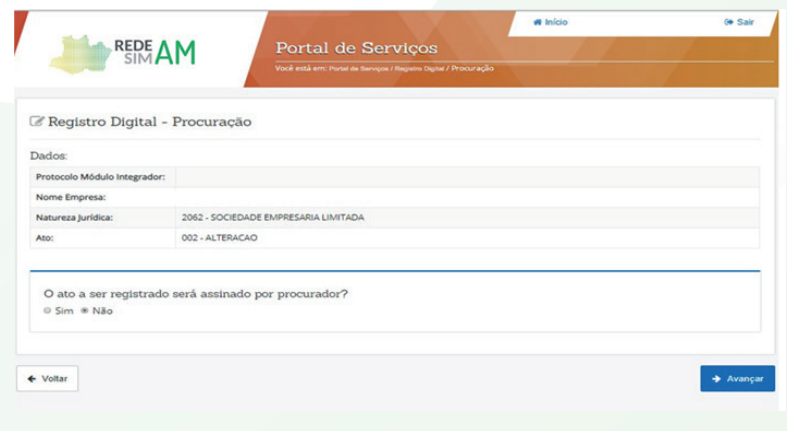

Inclusão do número de registro da procuração.

![](_page_19_Picture_13.jpeg)

#### Solicitação de novo registro digital.

![](_page_19_Picture_14.jpeg)

![](_page_20_Picture_4.jpeg)

#### Assinar documentos.

![](_page_21_Picture_16.jpeg)

Assinar documentos – concluído a Registro Digital, agora o usuário vai assinar os documentos.

![](_page_21_Picture_17.jpeg)

Para assinar os documentos é só localizar no site da Jucea a aba Registro Digital e Insira o número do protocolo do Registro Empresarial

![](_page_22_Picture_14.jpeg)

![](_page_23_Picture_5.jpeg)

![](_page_23_Picture_6.jpeg)

## **PASSO 5 Licencas**

 Após a entrega de documentos e a obtenção dos registros nos órgãos de registro e das inscrições tributárias, a última etapa para a legalização da Pessoa Jurídica é o licenciamento, procedimento administrativo em que o órgão regulador avalia e verifica o preenchimento dos requisitos de segurança sanitária, controle ambiental, prevenção contra incêndios e pânico e demais exigências previstas na legislação, que autorizam o funcionamento da Pessoa Jurídica. Esta etapa é necessária e obrigatória para a definitiva legalização do procedimento de abertura.

Após a aprovação das etapas anteriores pela junta comerial, o usuário deverá clicar em ''INSCRIÇÕES TRIBUTÁRIAS E LINCEÇAS''.

![](_page_24_Figure_3.jpeg)

Neste momento o usuário deverá estar logado com o CPF do administrador da empresa. Inserir CNPJ para consulta.

![](_page_25_Picture_25.jpeg)

Em seguida, preencher questionário do corpo de bombeiros. posteriormente entrar na área da Sefaz. Após preencher, aguardar situação do processo.

![](_page_25_Picture_26.jpeg)

![](_page_26_Picture_14.jpeg)

![](_page_26_Picture_15.jpeg)

#### $\bowtie$  Licenciamento - Prefeitura de MANAUS

![](_page_26_Picture_16.jpeg)

![](_page_27_Picture_0.jpeg)

![](_page_27_Picture_1.jpeg)

 $\bullet$